## Search for courses not assigned to modules

Instructions for campo administrators, lecturers and examiners

## Search for courses not assigned to modules

The following roles have the option to search for courses not assigned to modules:

- campo administrator (for courses in the organizational unit they are assigned to)
- lecturer or examiner (for own courses)

Select "Edit courses" from the main menu.

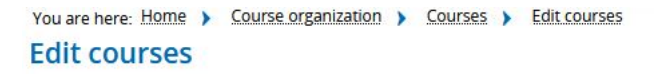

Click on "Show all possible search criteria". You are then shown extended search options.

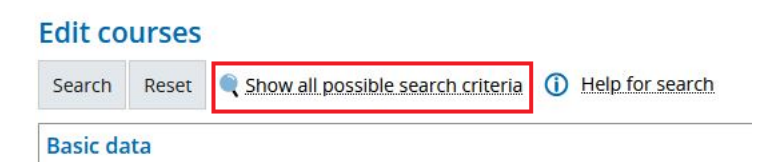

Select the semester you would like to view and select "No parent" under "Structure".

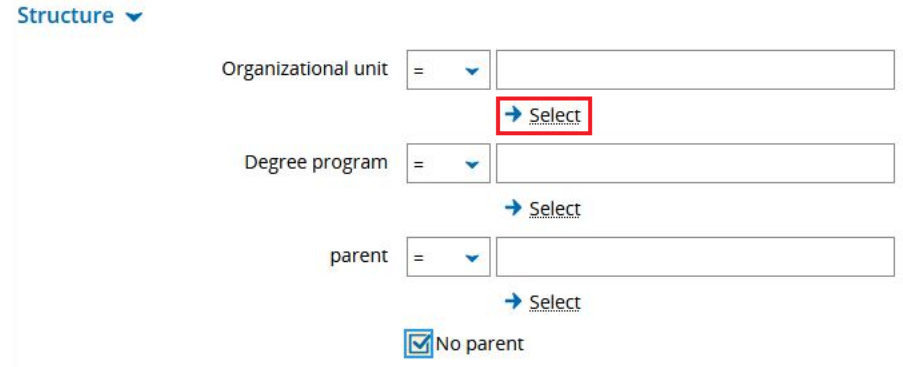

In the next step, we select the organizational unit that the course should be assigned to. Click on the button "Select". This takes you to the structure tree for the organizational units, where you can select the one you want.

Please note that the hit list in the following search still takes account of the role assigned to you and your restriction to the organizational units attached to this role.

The following image shows a selection based on the Institute of Political Science.

If you set a checkmark in the first column, you will be shown courses that are allocated directly to the institute. The checkmark in the second column expands the selection to all courses that have not yet been assigned that are allocated directly to the institute or one of the subordinated organizational units.

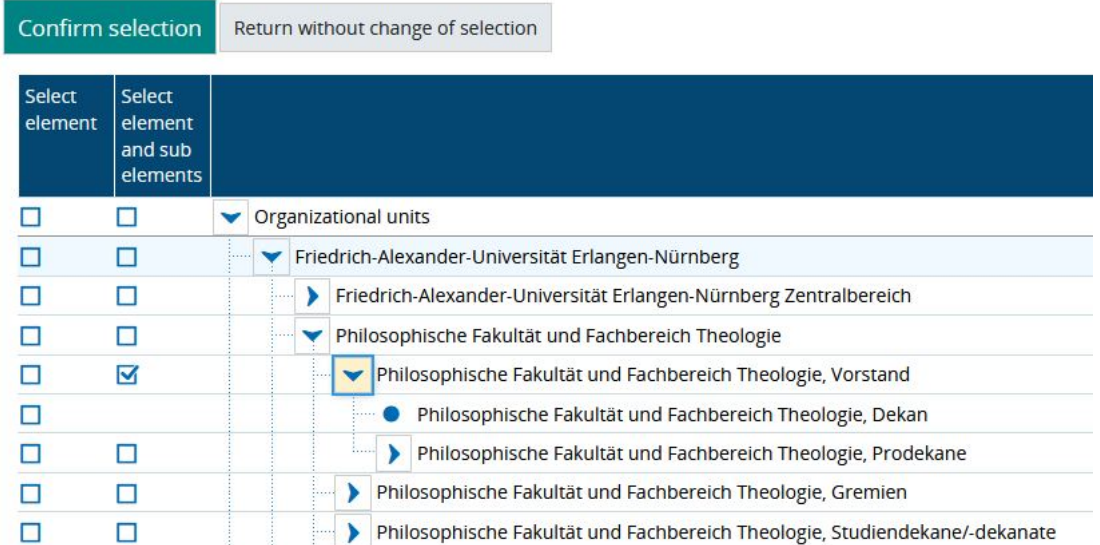

Set the checkmark accordingly and apply your criteria to the search by clicking the button above the organizational tree. You are then taken back to the search screen and the selected organizational unit is applied.

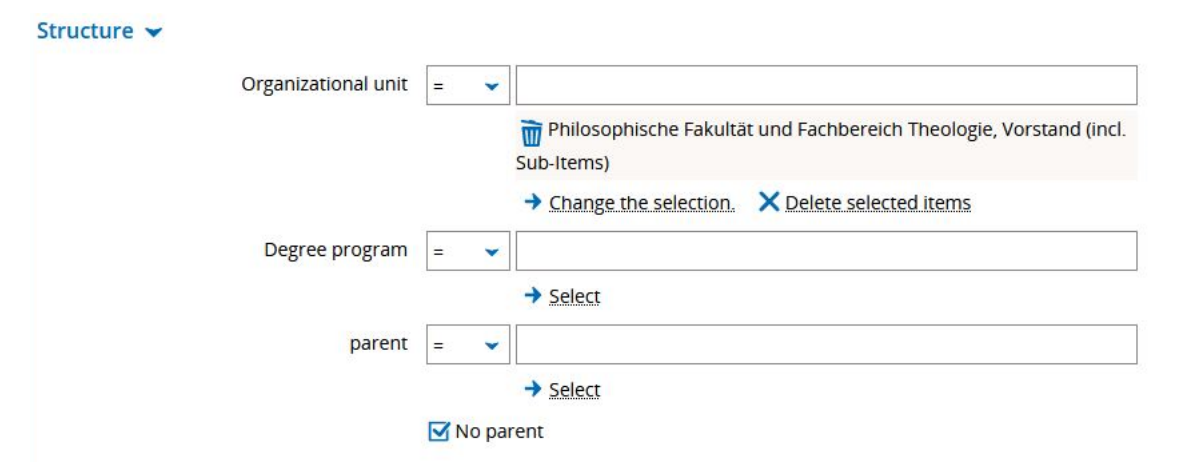

Clicking on the "search" button shows all courses from the selected organizational unit(s) that have not been assigned to a module (= parent element)

In the list view, the first symbol in each line takes you to the editing mode for the semester-dependent course.

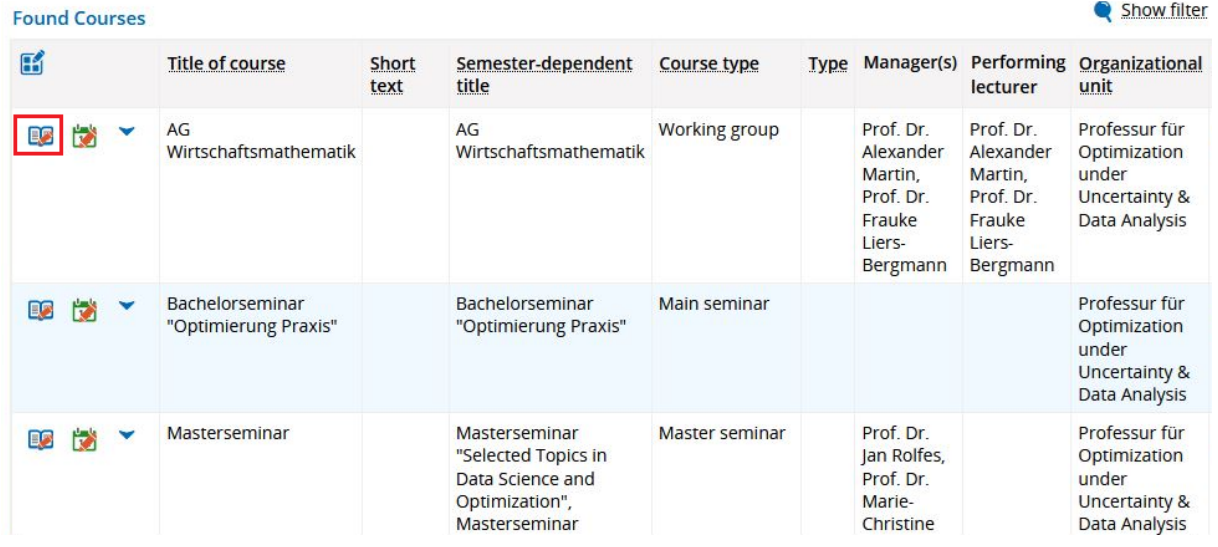

Instructions for assigning the course to a module are available in our guide "Assigning courses to modules".

Once you have assigned all courses, these can be carried over whenever the courses are carried over into the following semester.